# **Comment vérifier la disponibilité de votre ordinateur sur Windows 11 et 10**

*Utilisation de méthodes graphiques et de ligne de commande.*

Mahesh Makvana  $\colon$ 

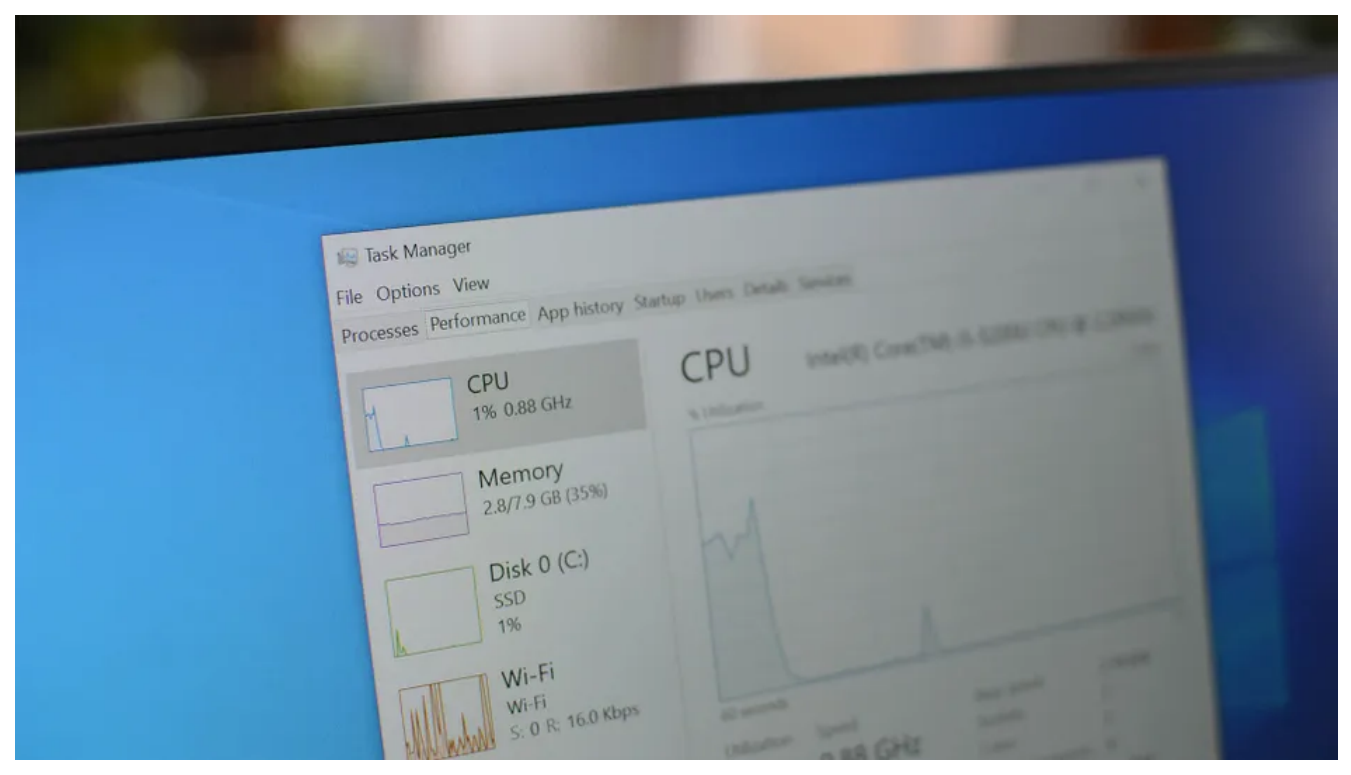

Jason Fitzpatrick / Geek comment faire

#### **Liens rapides**

- [Méthode graphique: Utilisez le Gestionnaire des tâches pour trouver votre temps de disponibilité](#page-1-0) **[Windows](#page-1-0)**
- [Méthode de ligne de commande : utiliser PowerShell pour vérifier la disponibilité de votre Windows](#page-3-0)

### **Principaux points à retenir**

- Pour afficher le temps de fonctionnement de votre PC à l'aide d'une méthode graphique, lancez le Gestionnaire des tâches, accédez à l'onglet « Performances » et recherchez votre temps de fonctionnement répertorié dans la section « Temps de fonctionnement ».
- Pour afficher le temps de fonctionnement de votre système à l'aide de la ligne de commande, ouvrez PowerShell et exécutez la commande « (get-date) - (gcim Win32\_OperatingSystem). LastBootUpTime » (sans guillemets).

Le temps de fonctionnement de votre ordinateur vous indique combien de temps s'est écoulé depuis que vous l'avez allumé.

Si vous avez besoin de ces informations pour le dépannage ou autre chose, il est facile de trouver votre temps de disponibilité sur les systèmes d'exploitation Windows 11 et Windows 10.

Nous allons vous montrer à la fois des méthodes graphiques et des méthodes en ligne de commande pour le faire. Commençons.

## <span id="page-1-0"></span>**Méthode graphique: Utilisez le Gestionnaire des tâches pour trouver votre temps de disponibilité Windows**

Le moyen le plus simple d'afficher le temps de fonctionnement de votre PC est [d'utiliser l'utilitaire intégré du](https://www.howtogeek.com/405806/windows-task-manager-the-complete-guide/) [Gestionnaire des tâches.](https://www.howtogeek.com/405806/windows-task-manager-the-complete-guide/)

Cet utilitaire vous indique combien de temps votre ordinateur fonctionne dans une interface agréable et facile à comprendre.

Pour utiliser cette méthode, [lancez le Gestionnaire des tâches sur votre PC](https://www.howtogeek.com/898233/open-task-manager-in-windows-11/).

Une façon de le faire est de cliquer avec le bouton droit de la souris sur votre barre des tâches Windows (la barre en bas de votre écran) et de choisir « Gestionnaire des tâches ».

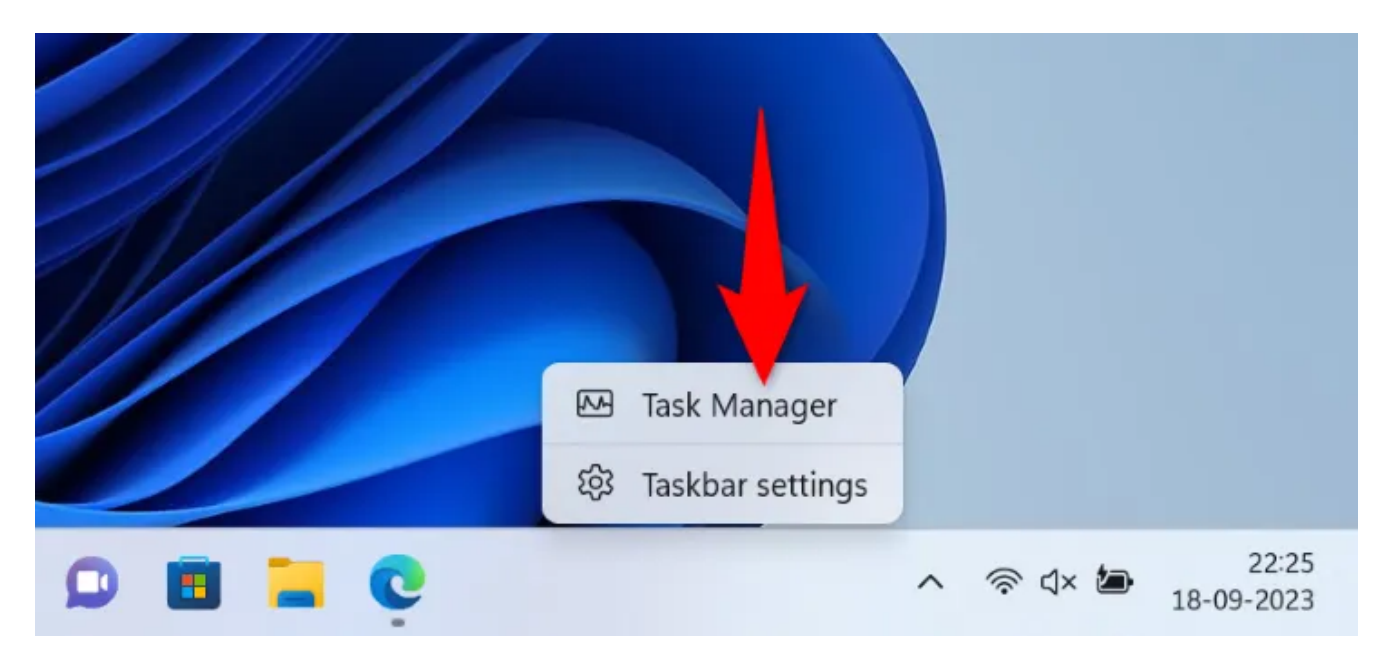

Lorsque le Gestionnaire des tâches s'ouvre, si vous êtes sous Windows 11, sélectionnez « Performances » dans la barre latérale gauche.

Si vous êtes sur un PC Windows 10, dans la liste des onglets en haut, sélectionnez l'onglet « Performances ».

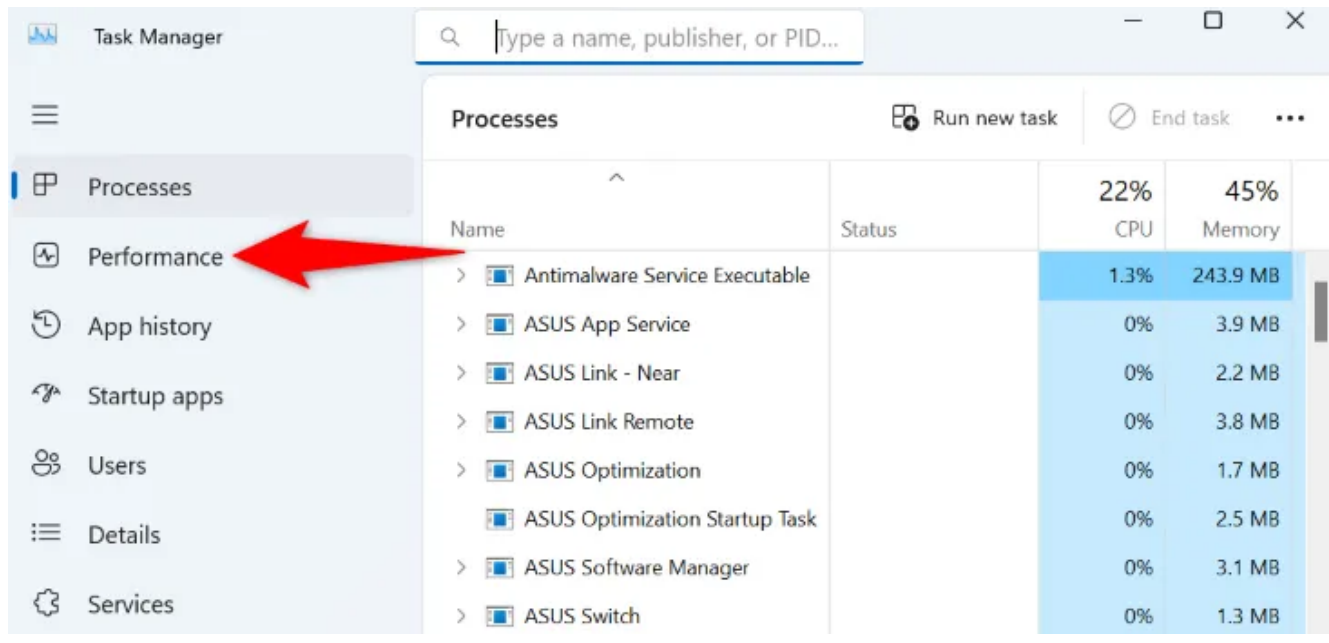

Dans l'onglet « Performances », vous trouverez une section indiquant « Temps de disponibilité ». Cette section vous indique la durée pendant laquelle votre ordinateur a fonctionné.

Il s'agit du temps qui s'est écoulé depuis que vous avez [allumé votre ordinateur](https://www.howtogeek.com/764456/how-to-turn-on-a-windows-pc/).

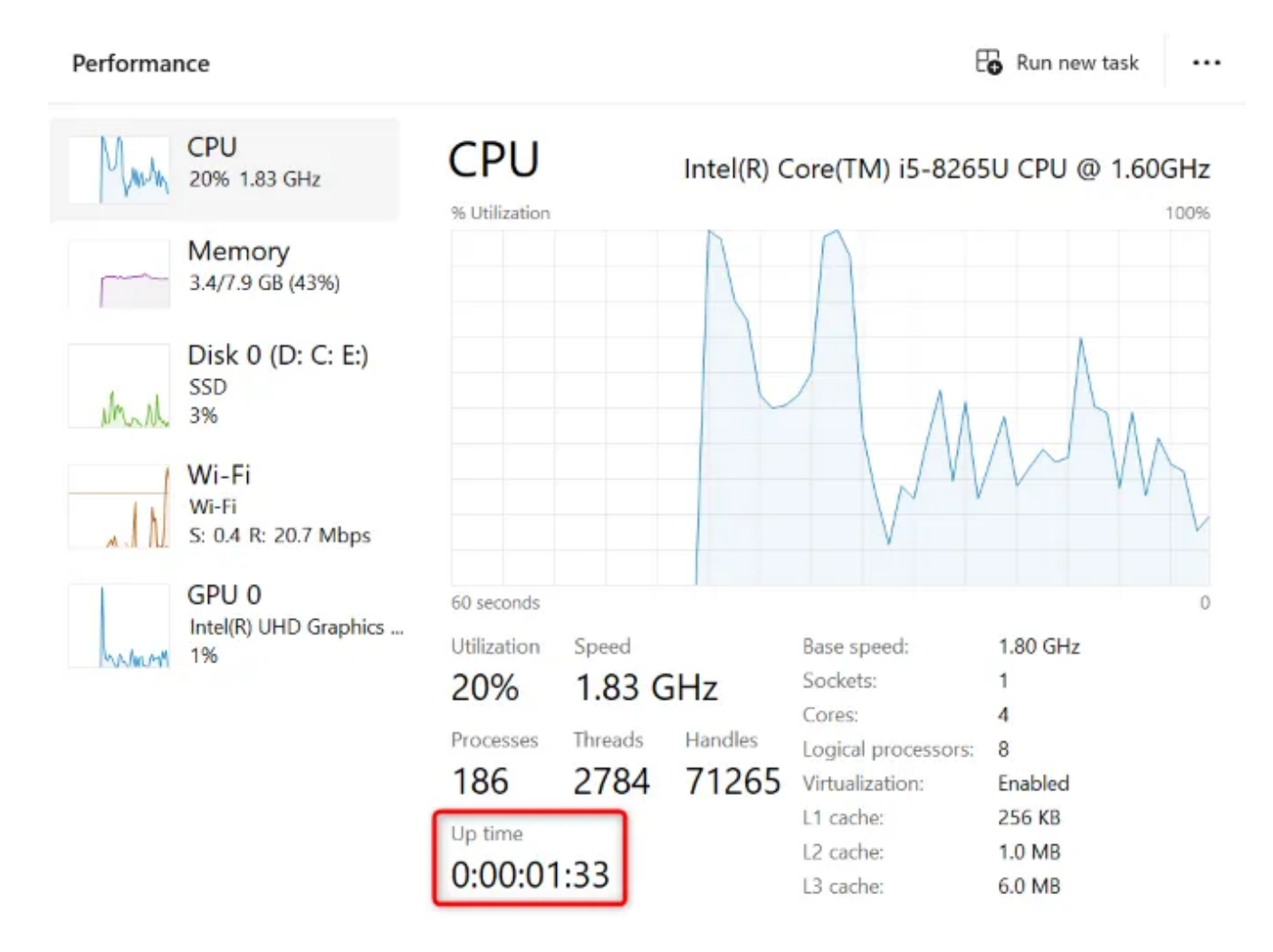

Maintenant que vous connaissez la disponibilité de votre système, vous pouvez l'utiliser où vous le souhaitez.

### <span id="page-3-0"></span>**Méthode de ligne de commande : utiliser PowerShell pour vérifier la disponibilité de votre Windows**

Si vous aimez exécuter des commandes, vous disposez d'une commande que vous pouvez [utiliser dans votre](https://www.howtogeek.com/devops/how-to-get-started-with-learning-powershell/) [utilitaire PowerShell](https://www.howtogeek.com/devops/how-to-get-started-with-learning-powershell/) pour trouver le temps de fonctionnement de votre ordinateur.

Cette méthode fonctionne de la même manière sur Windows 11 et Windows 10, et nous allons vous montrer comment l'utiliser.

#### Tout [d'abord, ouvrez une fenêtre PowerShell sur votre PC.](https://www.howtogeek.com/662611/9-ways-to-open-powershell-in-windows-10/)

Pour ce faire, ouvrez le menu Démarrer, recherchez « PowerShell » et cliquez sur l'utilitaire dans les résultats de la recherche.

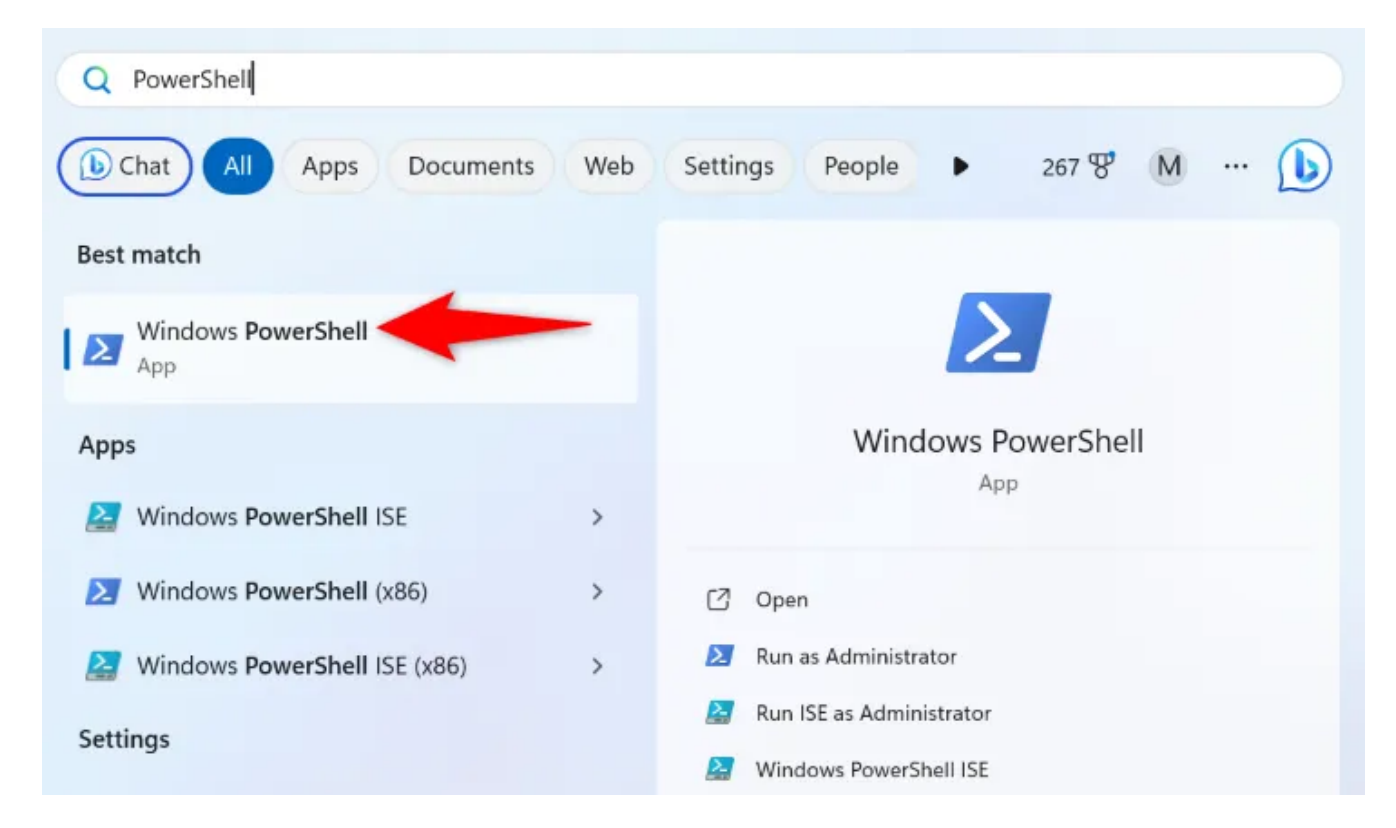

Dans la fenêtre PowerShell, tapez la commande suivante et appuyez sur Entrée :

(get-date) - (gcim Win32\_OperatingSystem).LastBootUpTime

Lorsque votre commande s'exécute, vous verrez différentes valeurs à l'écran. Ces valeurs font référence à la durée d'utilisation de votre ordinateur.

Il s'agit du temps qui s'est écoulé depuis que vous avez démarré votre ordinateur.

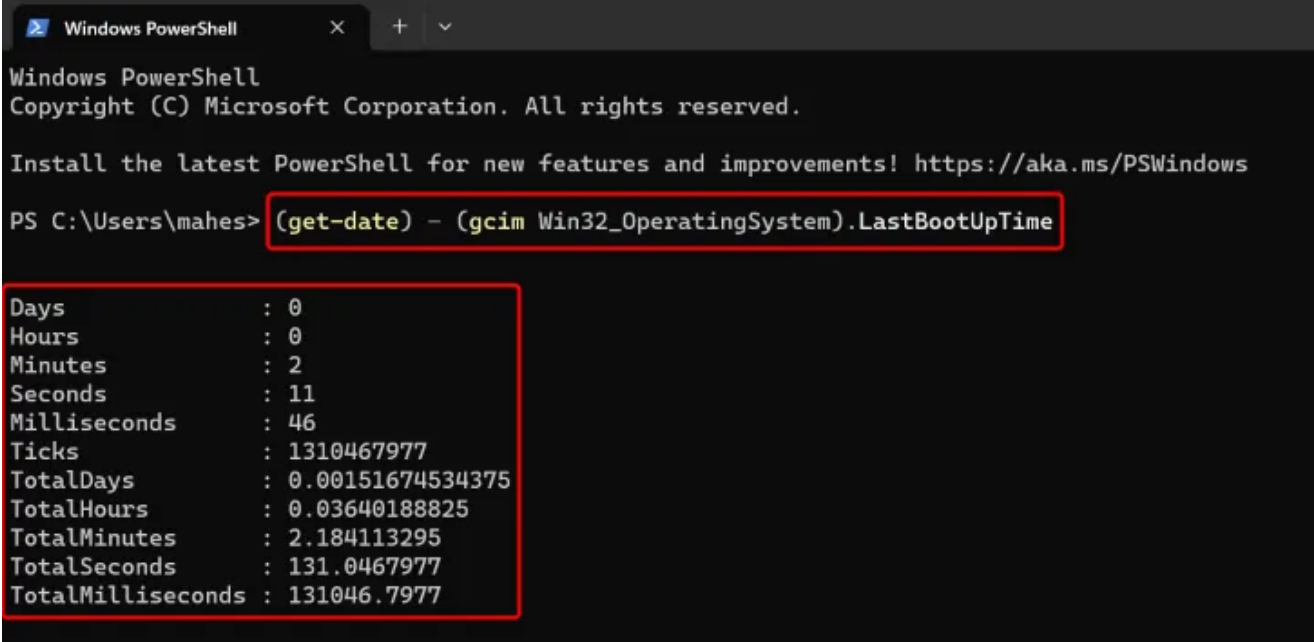

Lorsque vous avez terminé d'afficher les informations de disponibilité, vous pouvez fermer votre fenêtre PowerShell.

Et c'est ainsi que vous savez combien de temps s'est écoulé depuis que votre ordinateur a été allumé. Très pratique dans certains cas .

*Recherche et mise en page par: Michel Cloutier CIVBDL 20231015 "C'est ensemble qu'on avance"*